# Возврат товара поставщику по выгруженному на ТСД документу

Последние изменения: 2024

В рамках «Склада 15» операция «Возврат» по заданию производится в соответствии со следующими бизнеспроцессами:

- Возврат товаров поставщику (проверка документа на ТСД)
- Возврат товаров от клиента (проверка документа на ТСД)

Процесс возврата товара происходит по следующему алгоритму:

- 1. Необходимо вернуть поставщику некоторый товар по документу-заданию. В качестве этого документа могут использоваться «Возврат товаров поставщику», «Возврат товаров от клиента».
- 2. Кладовщик сканирует штрихкоды каждого товара, сверяясь с документом. Результатом этой проверки становится документ «Возврат товаров поставщику» или «Возврат товаров от клиента».

Перед тем как начать подбор товара, необходимо выгрузить документ из товароучетной программы на ТСД. Как это сделать в случае, если вы используете 1С, читайте в следующей статье, а если Exel — в статье «Интеграция «Магазина 15» через CSV и Excel».

#### Возврат товара со склада по заданию

1. В главном меню ТСД откройте операцию «Возврат» и выберите нужный вам документ.

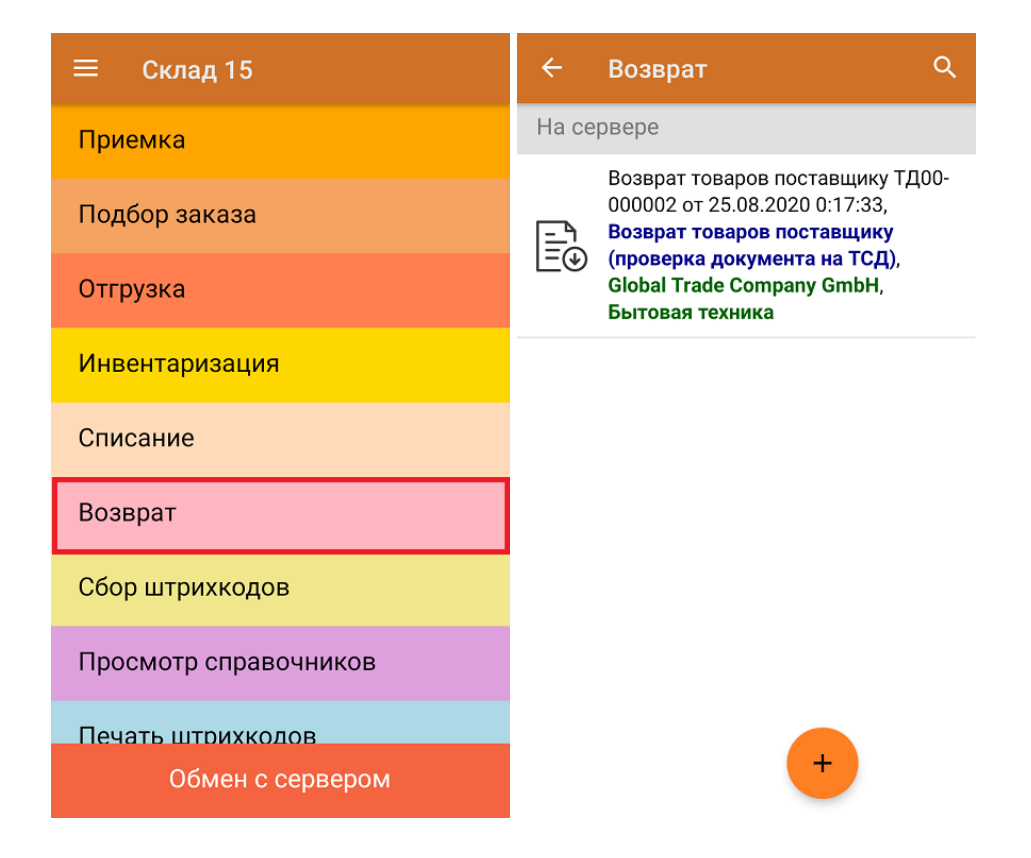

2. В открывшемся окне появится список товаров, которые необходимо вернуть. В колонке «Номенклатура» отображается название товара. В колонку «План» записаны данные по количеству списываемого товара. Колонка «Факт» отражает количество фактически отсканированного товара.

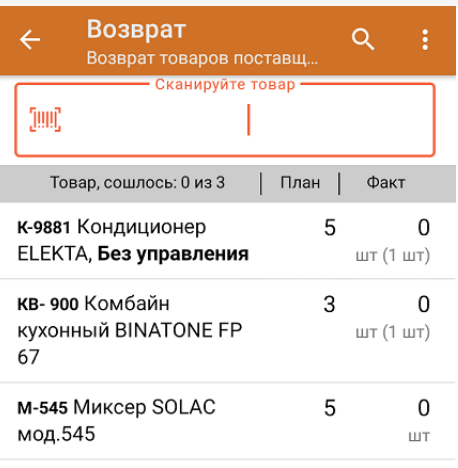

3. После того как начата процедура сканирования, в колонке «Факт» будут отображаться его результаты. Зеленым цветом обозначается совпадение планового и фактического количества, красным — расхождения. Количество отсканированного товара можно вводить вручную.

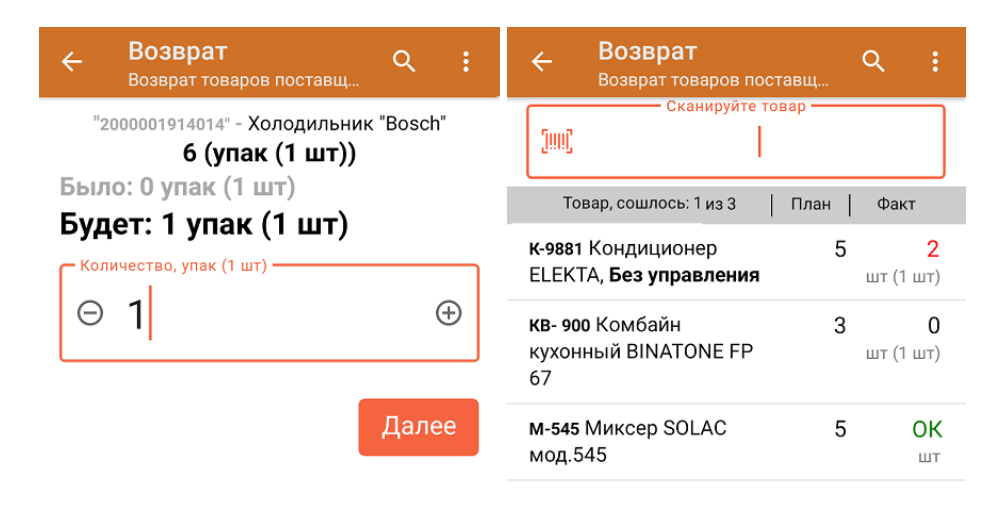

ДЛЯ ВВОДА ПОШТУЧНО МОЖНО СКАНИРОВАТЬ ДАЛЬШЕ

4. В главном меню операции можно выбрать/ изменить склад и контрагента, просмотреть расхождения товара, указать причину возврата и произвести основные настройки операции.

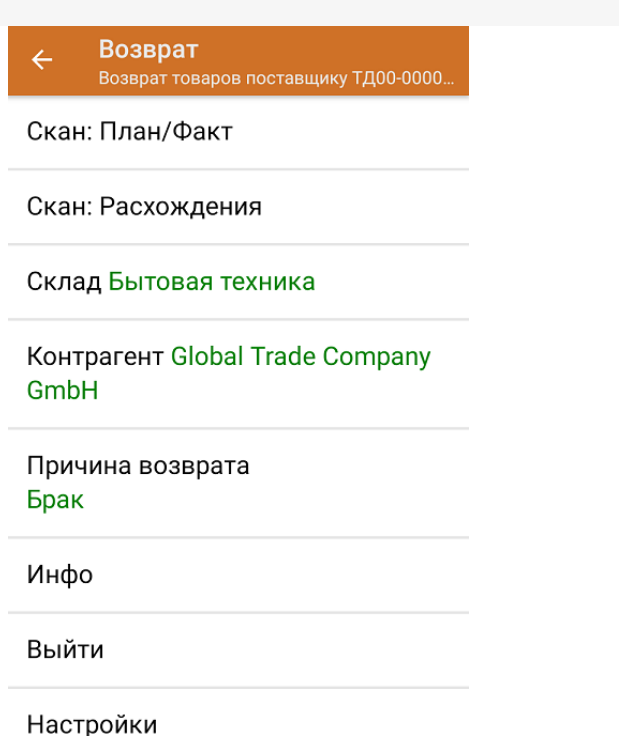

5. После окончания операции завершите документ. Это необходимо для того, чтобы можно было отправить его на сервер Mobile SMARTS (либо на ТСД в случае прямого обмена документами). Незавершенный документ отправить нельзя.

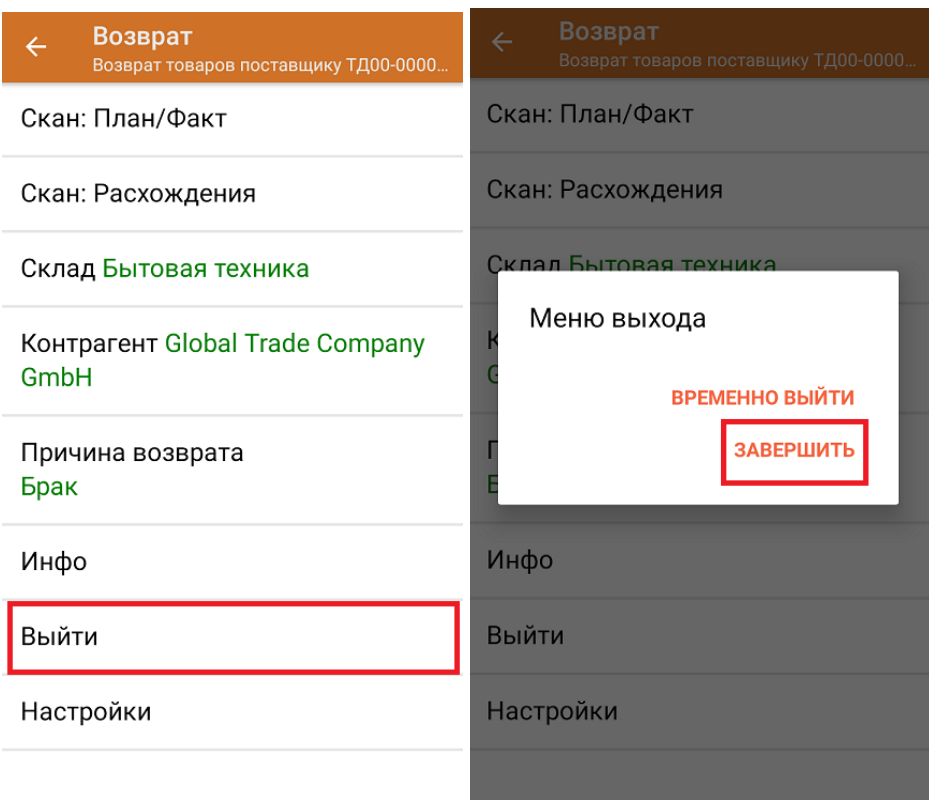

После отправки документа на сервер необходимо загрузить его в товароучетную программу для дальнейшей работы. Как это делается в 1С, вы можете прочитать «Загрузка документов в 1С», а как в Excel — в статье «Интеграция «Магазина 15» через CSV и Excel».

### Не нашли что искали?

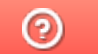

Задать вопрос в техническую поддержку

## Возврат товар со склада по факту

Последние изменения: 2024-03-26

В рамках «Склада 15» операция «Возврат» по факту производится в соответствии со следующими бизнеспроцессами:

- Возврат товаров поставщику (по факту)
- Выгрузка из ТСД (созданный на ТСД «Возврат»)
- Возврат товаров от клиента (по факту)

Оформить возврат товара со склада можно по факту, не опираясь на документ-задание. В таком случае операция осуществляется по следующему алгоритму:

- 1. Кладовщик создает на ТСД новый документ, в который будет записываться информация о товаре.
- 2. Начинается сканирование ШК. Результатом данной операции становиться документ «Возврат товаров поставщику», «Возврат товаров от клиента» или «Выгрузка из ТСД».

### Возврат товара по факту

1. В главном меню ТСД откройте операцию «Возврат» и создайте новый документ с помощью кнопки «Добавить». Выберите бизнес-процесс, по которому итоговый документ будет загружаться в 1С.

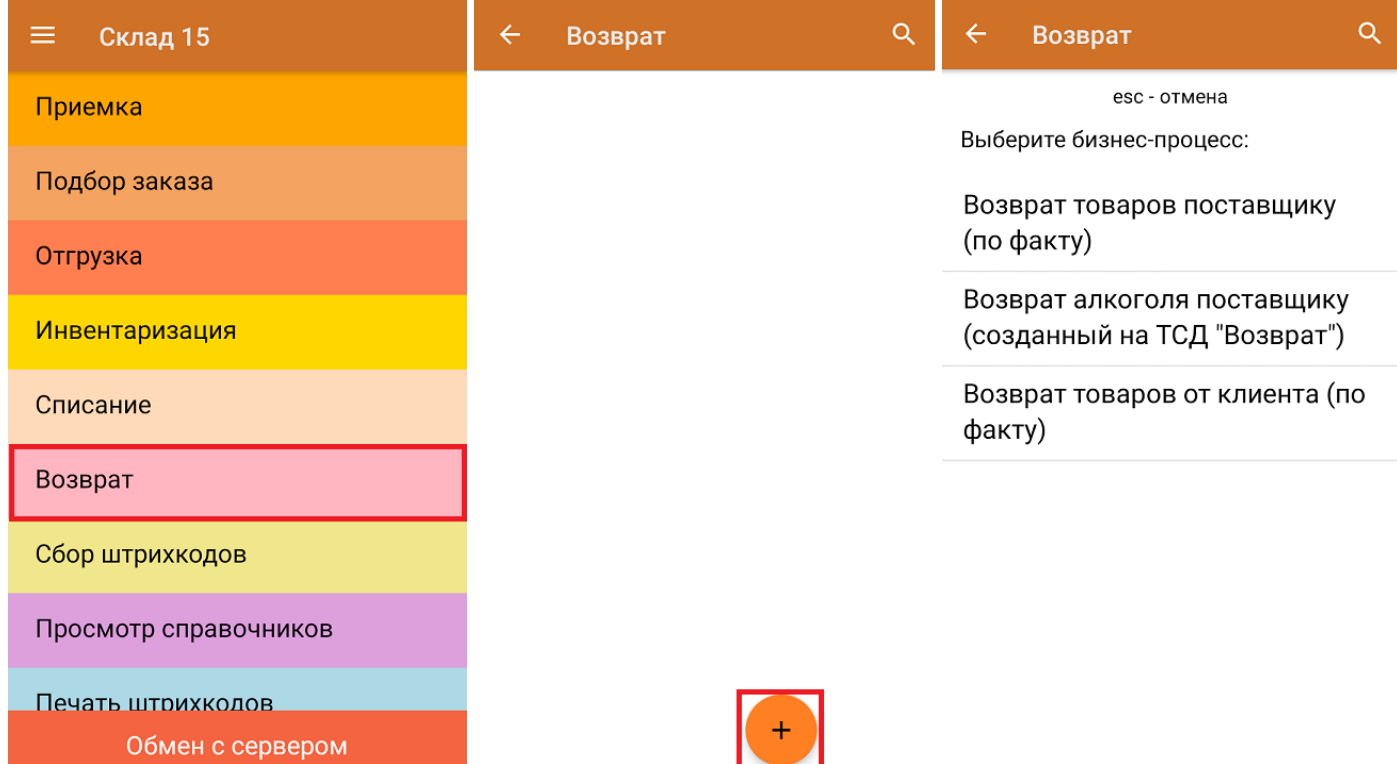

2. В открывшемся меню можно выбрать склад, с которого списывается товар, и контрагента, заполнить причину возврата, а также изменить настройки операции. Для перехода в режим сканирования нажмите кнопку «Скан».

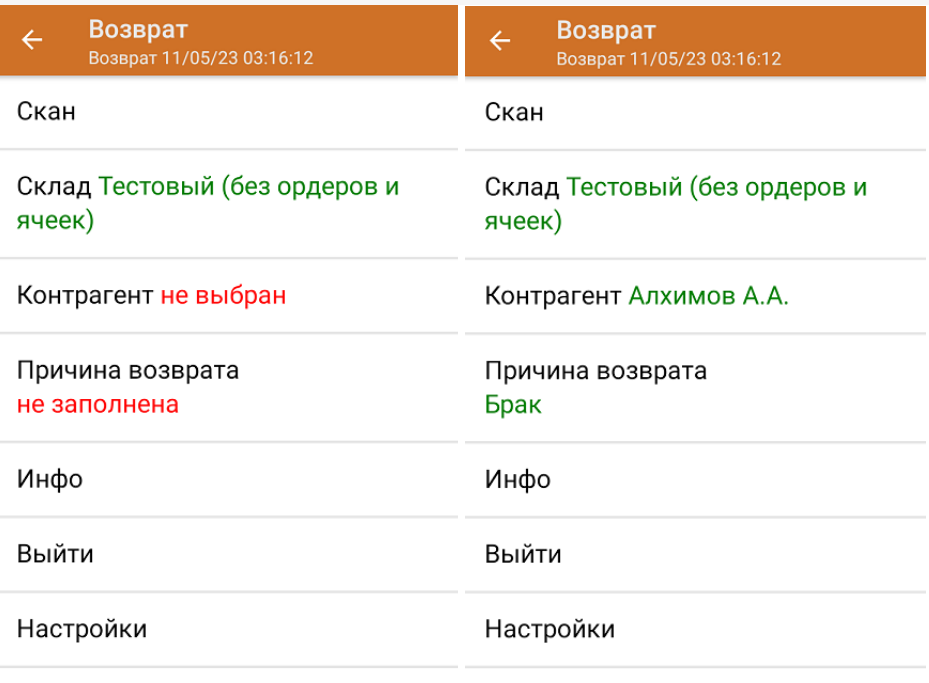

3. Откроется окно сканирования товара. После того, как ШК будет отсканирован, информация о товаре появится на экране. Вместо того, что бы несколько раз сканировать один и тот же товар, можно отсканировать его один раз и ввести количество.

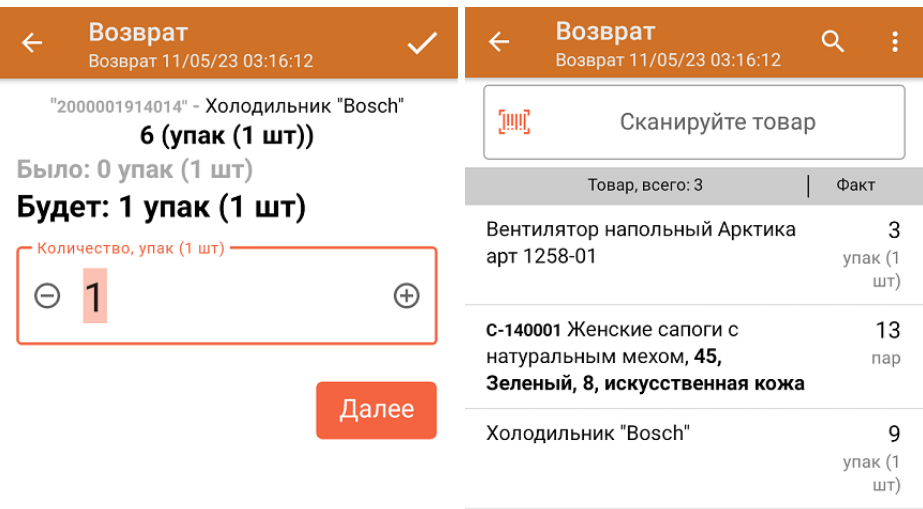

ДЛЯ ВВОДА ПОШТУЧНО **МОЖНО СКАНИРОВАТЬ ДАЛЬШЕ** 

В рамках операции «Возврат» можно сканировать не только штрихкоды товаров. Также можно сканировать ШК коробки с товаром или ШК пустой коробки, чтобы агрегировать в нее товар прямо в процессе подбора заказа. Для этого укажите значение «Коробки» в пункте «Использовать упаковки» настроек операции.

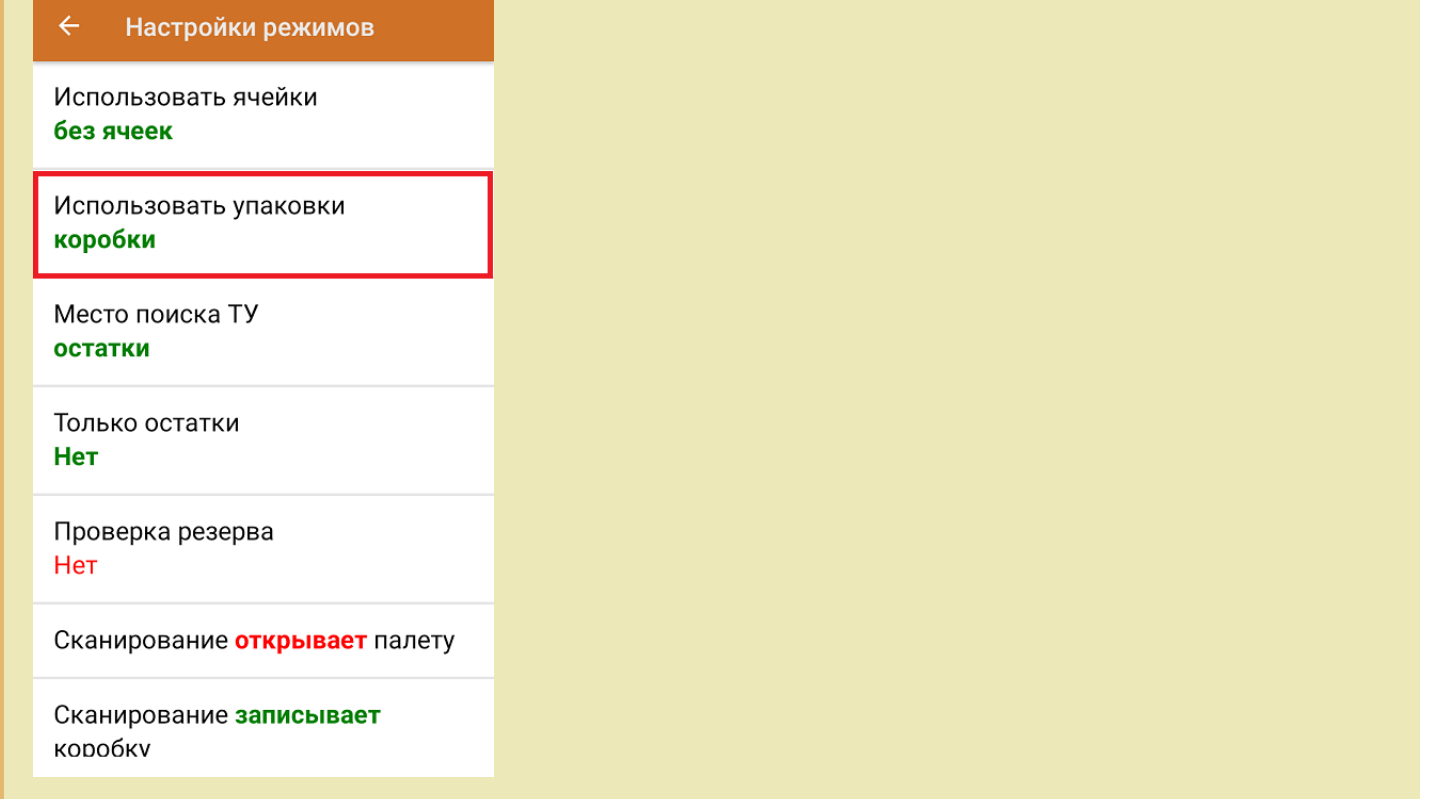

4. После окончания операции завершите документ. Это необходимо для того, чтобы можно было отправить его на сервер Mobile SMARTS (либо на ТСД в случае прямого обмена документами). Незавершенный документ отправить нельзя.

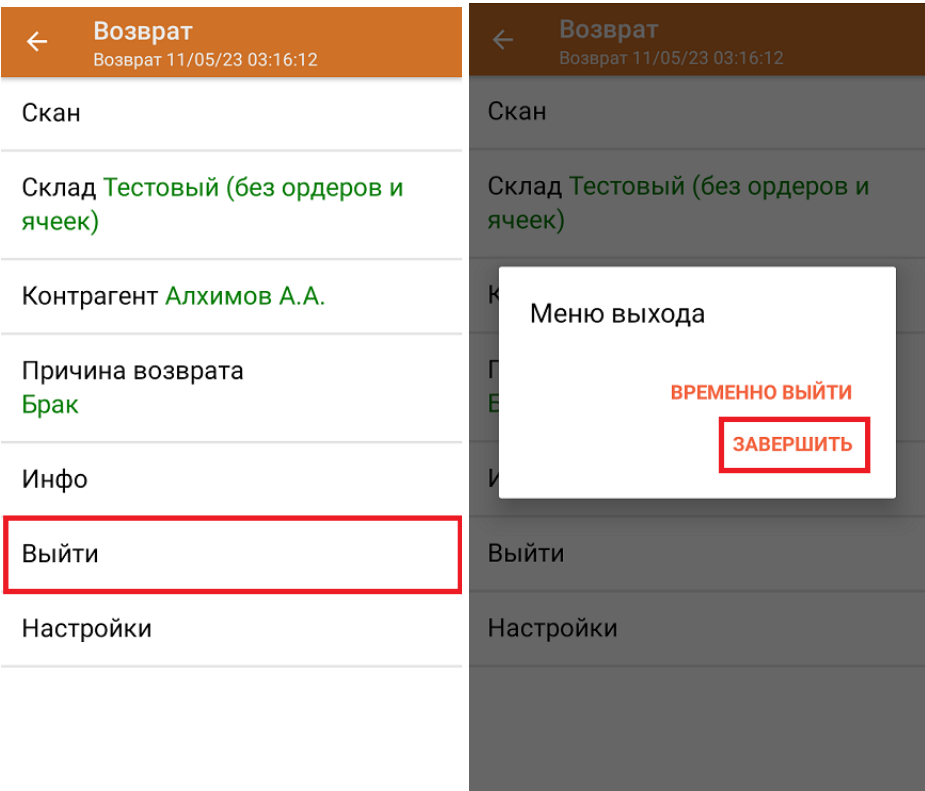

После отправки документа на сервер необходимо загрузить его в товароучетную программу для дальнейшей работы. Как это делается в 1С, вы можете прочитать «Загрузка документов в 1С», а как в Excel — в статье «Интеграция «Магазина 15» через CSV и Excel».

### Не нашли что искали?

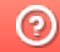

**3** Задать вопрос в техническую поддержку